# **How Include Audit Adjustment works**

The Include Audit Adjustment option helps you configure whether or not to include audit adjustments on reports. See [Audit Adjustments](https://help.irelyserver.com/display/DOC/Audit+Adjustments) to give you idea where this is created from and what it is used for. The following will illustrate what will happen to the report when this option is turned on or off.

### **Turn Off Include Audit Adjustment**

1. In the Report Settings screen, do not check **Include Audit Adjustment checkbox.**

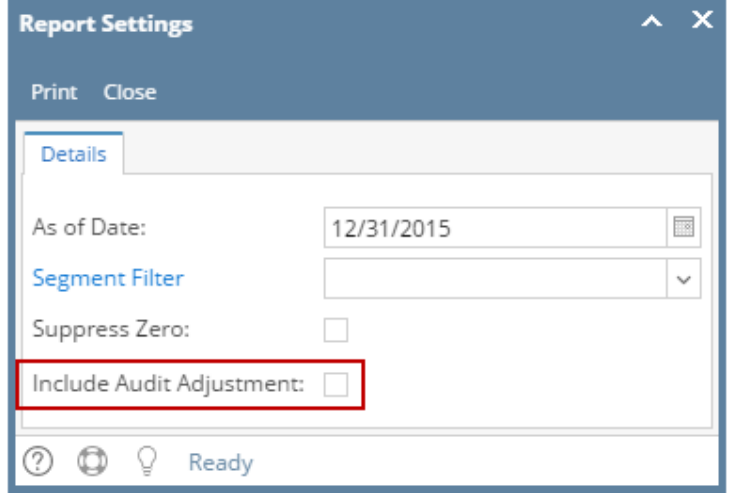

#### 2. Click **Print toolbar** button.

3. The numbers shown in the report will NOT include Audit Adjustment transactions.

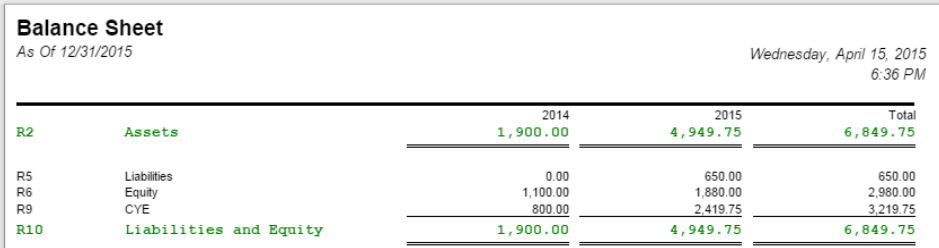

# **Turn On Suppress Zero**

- 1. Print a report where **Report Setting screen** is configured to show. See [How to open Report Settings screen](https://help.irelyserver.com/display/DOC/How+to+open+Report+Settings+screen) on how to turn on this option.
- 2. In the Report Settings screen, check **Include Audit Adjustment checkbox**.

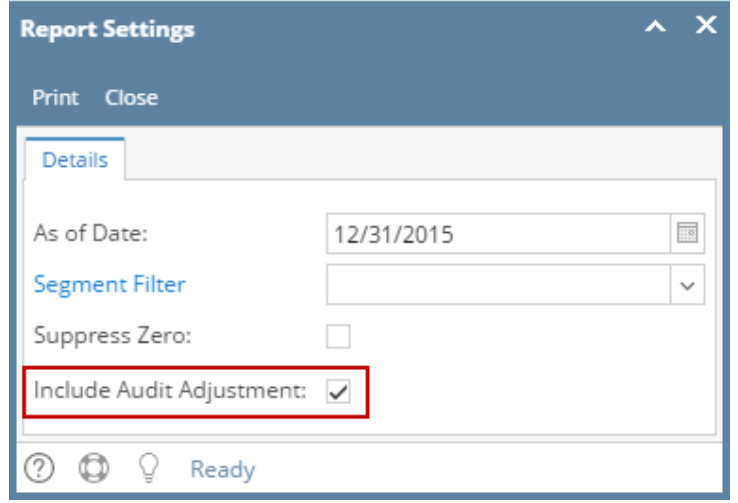

3. Click **Print toolbar** button.

4. The numbers shown in the report will include Audit Adjustment transactions. Compare this report from the above report where Include Audit Adjustment is unchecked, the difference is the Audit Adjustment transactions.

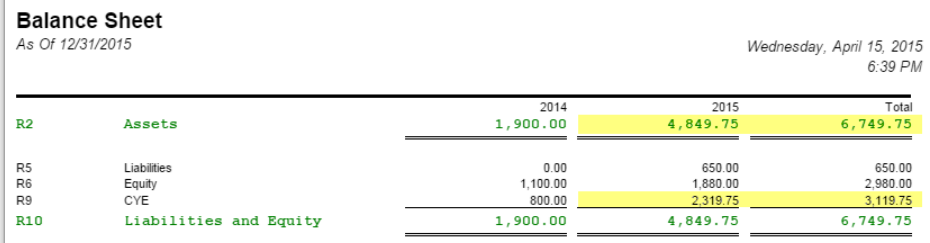

The Include Audit Adjustment option helps you configure whether or not to include audit adjustments on reports. See [Audit Adjustments](https://help.irelyserver.com/display/DOC/Audit+Adjustments) to give you idea where this is created from and what it is used for. The following will illustrate what will happen to the report when this option is turned on or off.

#### **Turn Off Include Audit Adjustment**

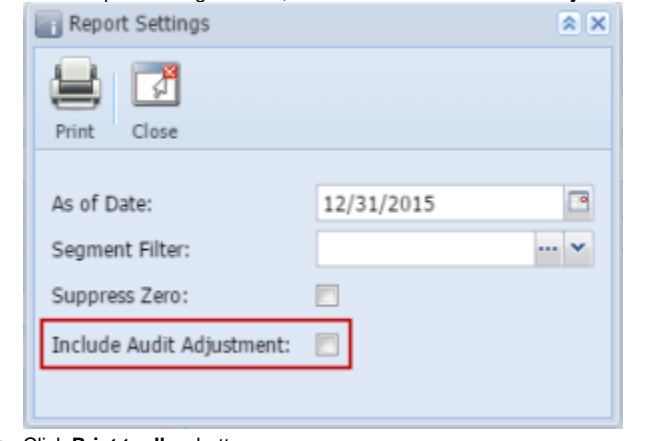

a. In the Report Settings screen, do not check **Include Audit Adjustment checkbox.**

#### b. Click **Print toolbar** button. c. The numbers shown in the report will NOT include Audit Adjustment transactions.

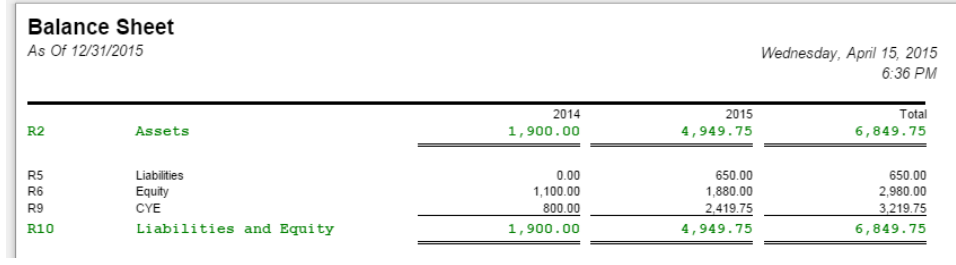

## **Turn On Suppress Zero**

- a. Print a report where **Report Setting screen** is configured to show. See [How to open Report Settings screen](https://help.irelyserver.com/display/DOC/How+to+open+Report+Settings+screen) on how to turn on this option.
- b. In the Report Settings screen, check **Include Audit Adjustment checkbox**.

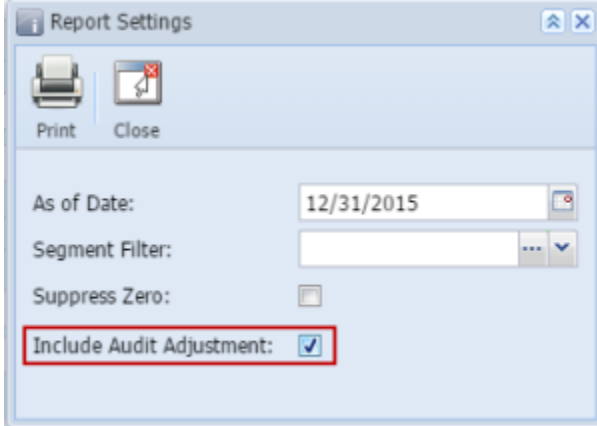

#### c. Click **Print toolbar** button.

d. The numbers shown in the report will include Audit Adjustment transactions. Compare this report from the above report where Include Audit Adjustment is unchecked, the difference is the Audit Adjustment transactions.

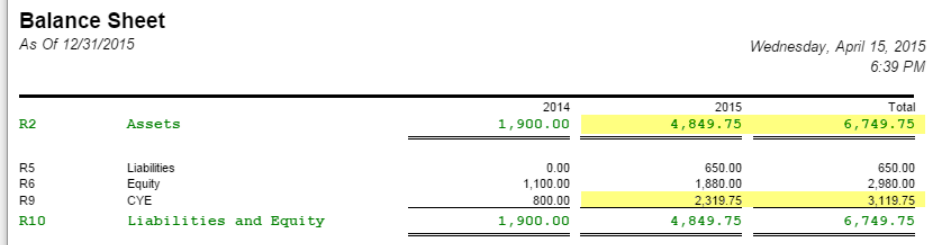